The Performance Review captures summary comments of your strengths and opportunity areas regarding how you have demonstrated the Geisinger Values and performed your job expectations, responsibilities, and goals. The review includes one overall rating and will be discussed between and acknowledged by you and your manager.

These are the five steps in the Performance Review process and are further explained in this job aid.

- Step 1: Employee writes Self-Evaluation
- Step 2: Manager writes employee's Performance Review
- Step 3: Manager and employee meet to discuss the Performance Review
- Step 4: Employee writes final comments and Acknowledges the Performance Review
- Step 5: Manager writes final comments and Acknowledges the Performance Review

#### STEP 1: EMPLOYEE WRITES SELF-EVALUATION

Note: Confirm with your manager **if you are required to complete a selfevaluation** and if so, the timeframes to complete it.

#### **Overall Navigation**

Pencil – add/edit information in a section. (You can also click within a section to add/edit information.)

Back arrow - undo information entered in a section that hasn't been saved.

Check mark – saves information entered in a section

Back and Next Buttons – moves backward and forward between sections in the review and will save information entered into the current section.

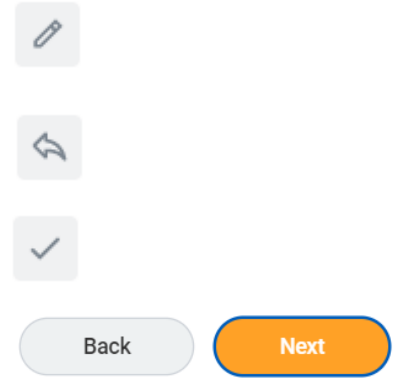

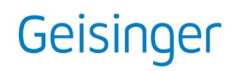

Follow the steps to complete the Self-Evaluation.

**1.** Click on the Workday message to complete the Self Evaluation.

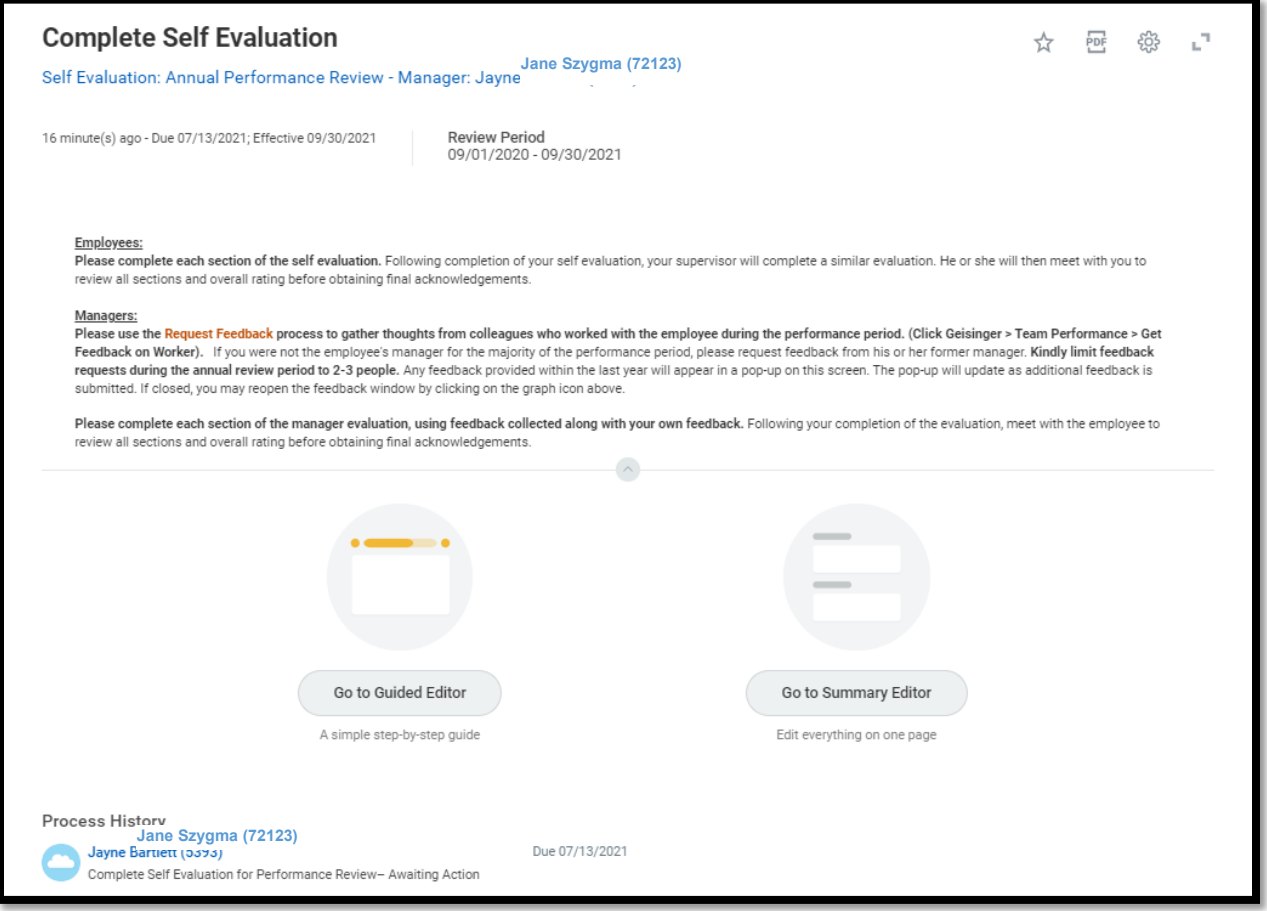

**2.** Click on **Go to Guided Editor**. (Recommended and steps outlined below.) Or click on Go to Summary Editor (optional) – outlines the entire review on one page and does not include section instructions.

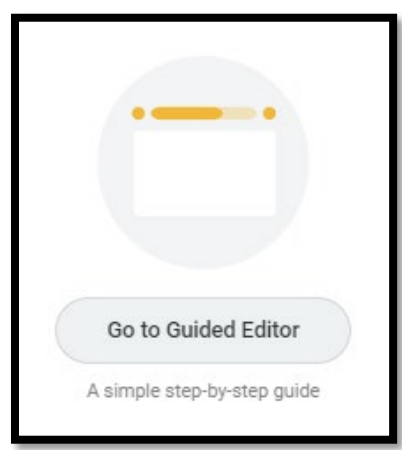

#### Section: **Geisinger Values**

**3.** In the **Comment box** (using the pencil icon or clicking in the box), provide a summary of how you have demonstrated the **Geisinger Values** and any opportunities for improvement.

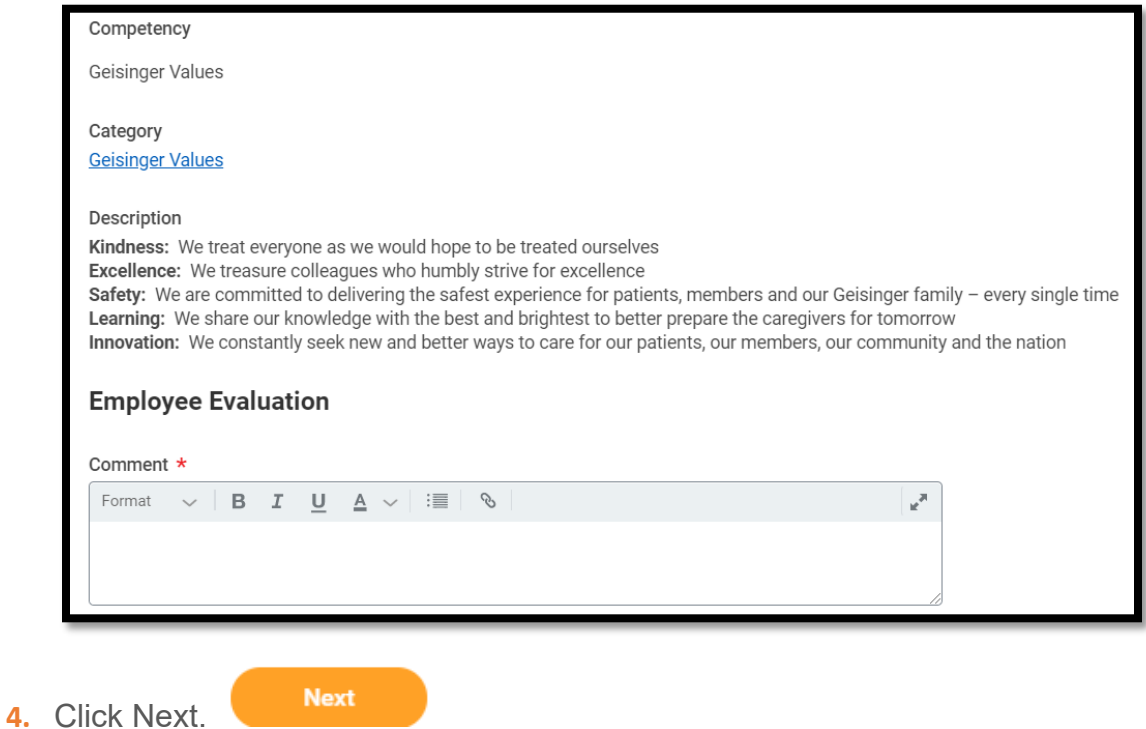

#### Section: **Job Responsibilities**

**5.** In the Comment box, provide a summary of the job specific responsibilities (technical competencies, accuracy, productivity, etc.) the employee has demonstrated well and those that can be developed further.

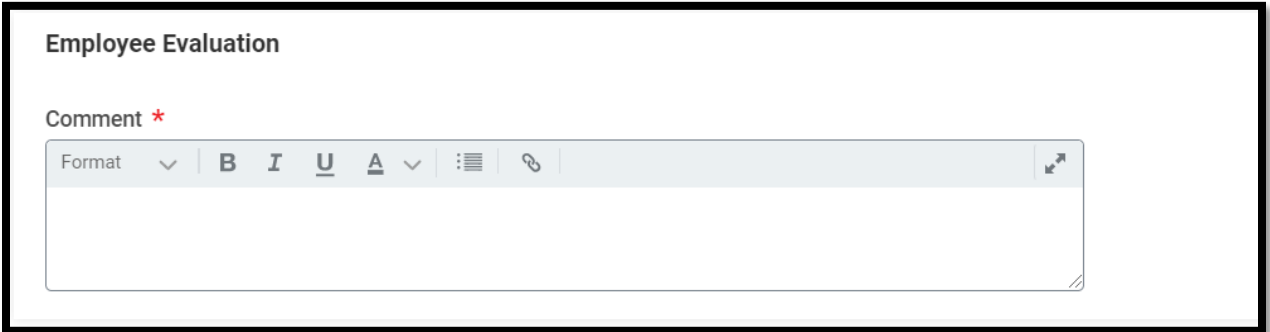

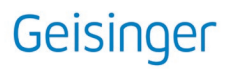

**OPTIONAL AND NOT REQUIRED** – You can attach a brief (no more than one page) summary document regarding demonstration of job responsibilities. Note: **DO NOT** include **PHI** (Protected Health Information) in the attachment.

**6.** To attach a document, click the **Add** button and then the **Attach** button.

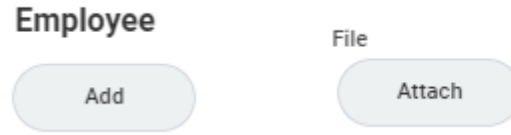

A pop-up box will appear and allow you to attach a document from your computer.

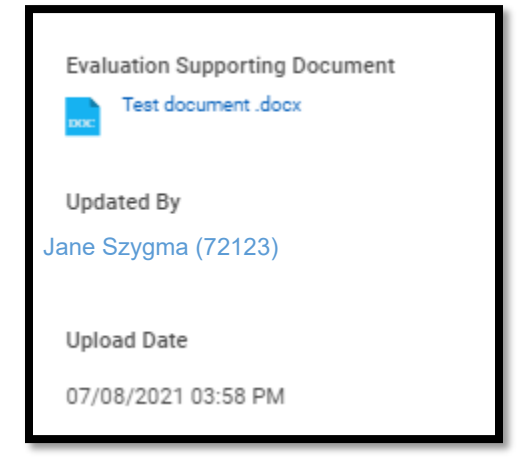

**7.** Once done completing this section, Click **Next**.

#### Section: **Corporate Compliance**

**8.** Rate how you appropriately and consistently comply with all policies, procedures, legal, regulatory, and licensing requirements. Click on the **Proficiency Rating** field name to enable the menu.

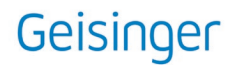

**9.** Select the rating from the drop-down menu.

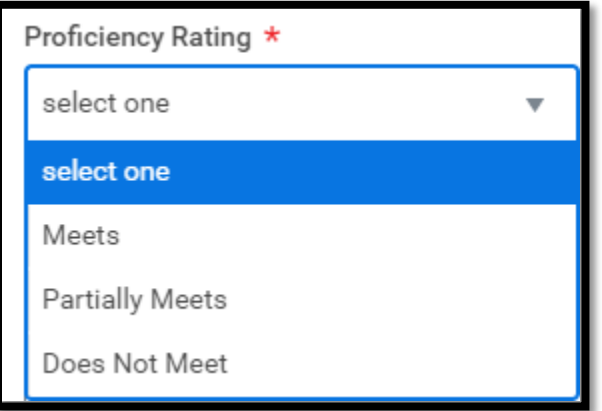

**10.** A comment needs to be entered if you choose **Partially Meets** or **Does Not Meet.**

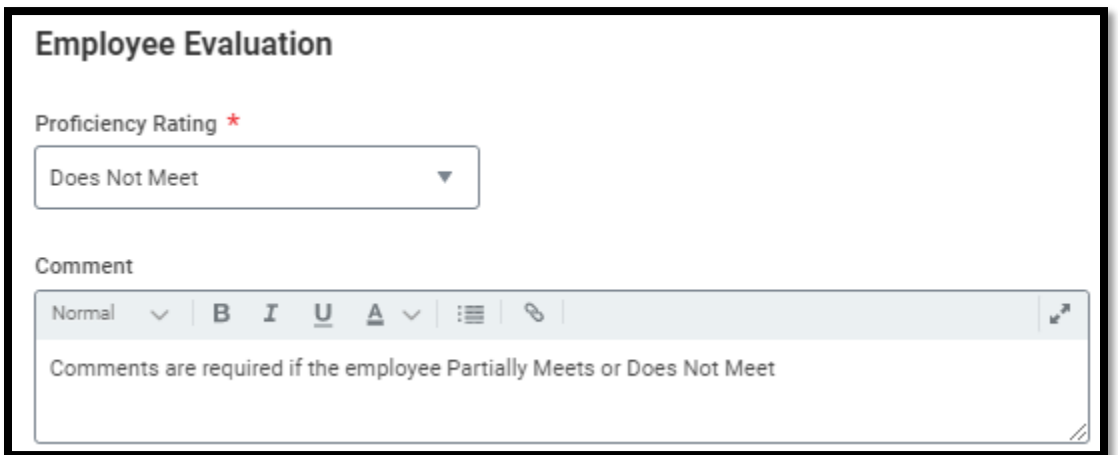

**11.** Click **Next.**

Section: **This Year's Goals**

Note: Goals are **not required** to complete the review.

Goals **already displayed** on the form were approved by your manager and transferred from Workday for this review period (2021).

Learn more about setting goals in [this job aid.](https://workdaytraining.geisinger.org/PDFContent/J057_GoalSetting.pdf)

#### **Updating Existing Goals**

**12.** To update the goal, click the pencil icon to the right of the goal (or click within the

goal) to enter edit mode. Since these goals were previously approved, limit your edits to updating the status and entering comments.

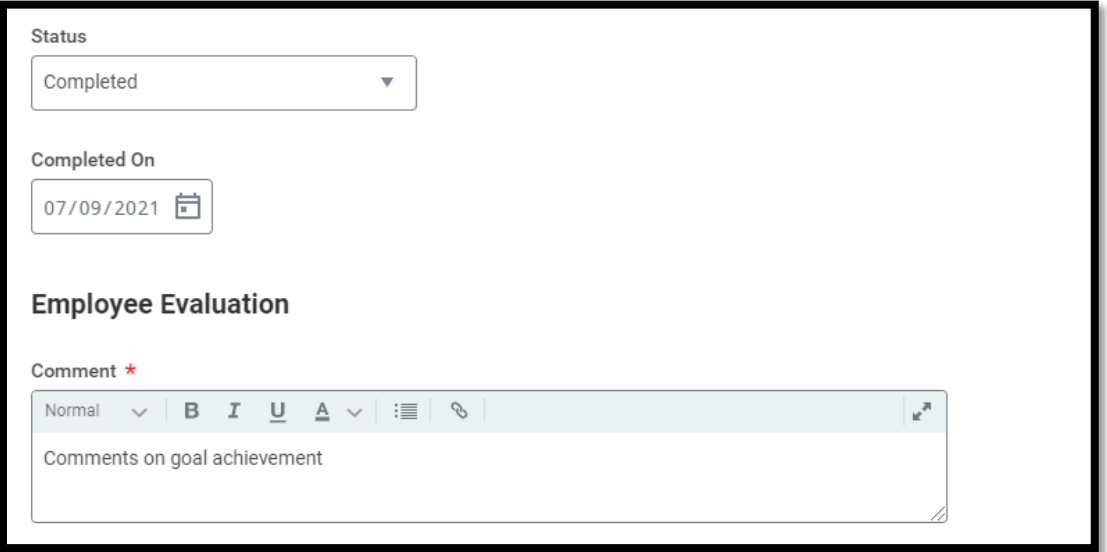

**13.** To save your edits, click the checkmark button to the right of the goal and continue to the next goal. (You can also click the pencil icon to the right of the next goal and begin editing and your changes will be saved on the previous goal.)

#### **Adding Approved Goals**

If goals were approved by your manager after the self-evaluation was generated, you can use the Add option to transfer goals from Workday.

**14.** Click the **Add** button and check the box next to Use Existing Goal.

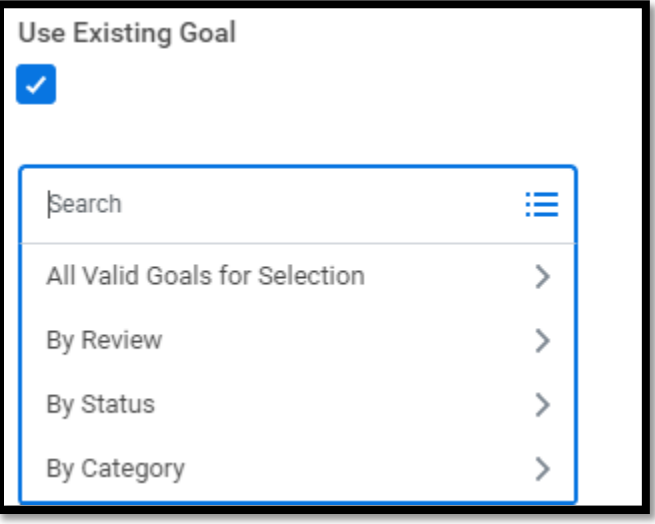

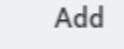

**15.** Search for available goals to add.

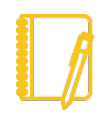

Note: the goal must be in an approved status to transfer to the review. If you have 2021 goals in Workday that have not been approved, speak to your direct manager about approving your goals.

#### **Adding Goals**

If you need to add goals to the review, use the **Add** button and complete the outlined sections.

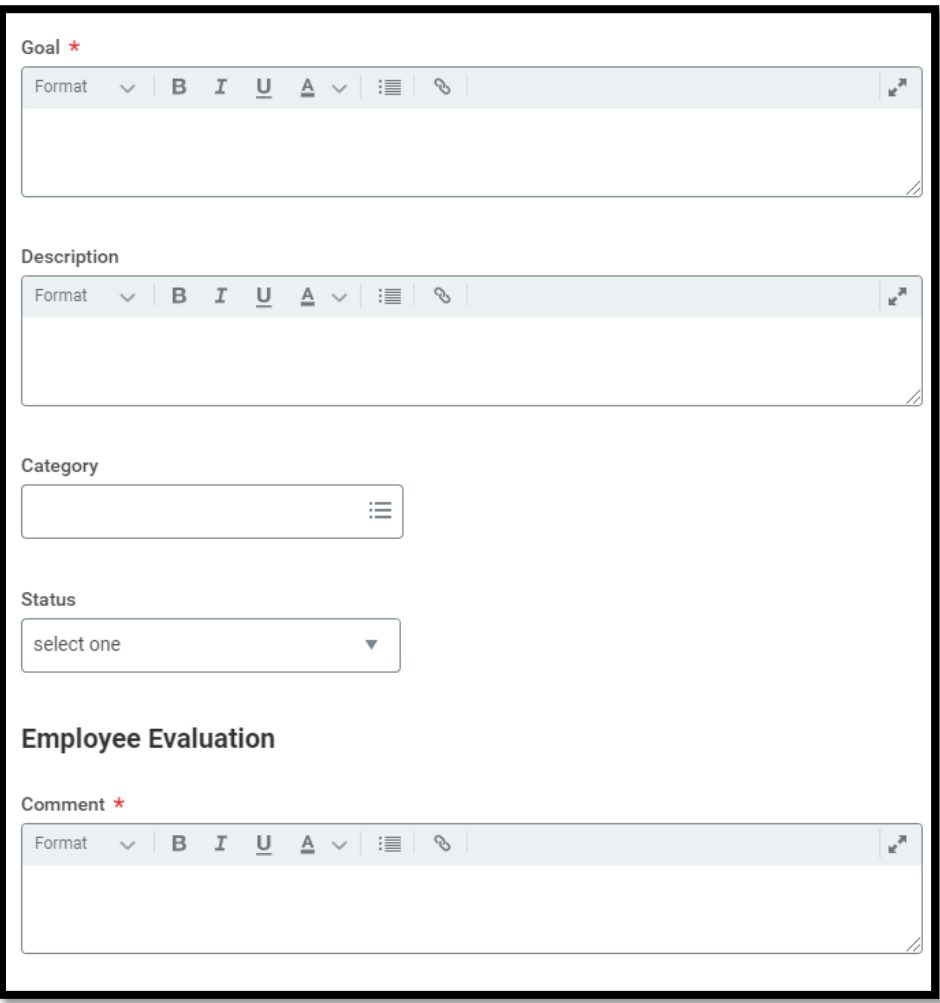

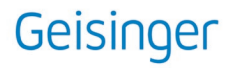

- **Goal\*** title of the goal.
- **Description\*** specific details regarding how you will accomplish the goal (consider using SMART format: Specific, Measurable, Achievable, Relevant and Time-bound).
- **Category\*** the year associated with accomplishing the goal (example: performance reviews for 2021 should contain goals for 2021).
- **Status\*** In progress, completed, etc. If the goal is complete, you will be asked to enter a Completed Date.
- **Comment\*** information regarding your achievements associated with the goal.

\*All goals entered on the form **require** a **Goal (title), Description, Category, Status and Comment.** 

**16.** When all goals have been added/updated and commented on, click **Next**.

#### Section: **Overall Self Evaluation**

**17.** Use the pencil icon or click under the Rating field to enter edit mode.

**18.** Click the drop-down menu for the Overall Rating.

# **Employee Evaluation**

Rating \*

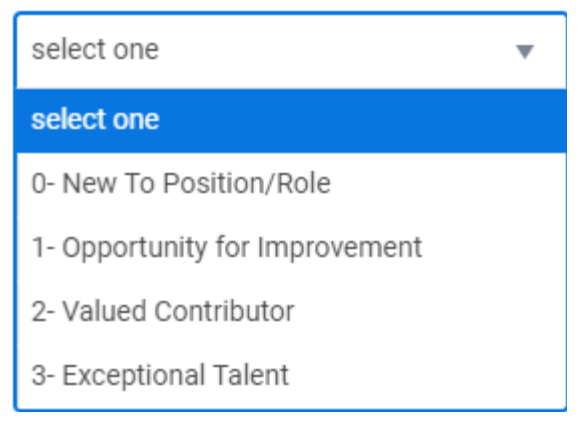

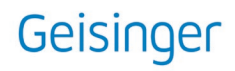

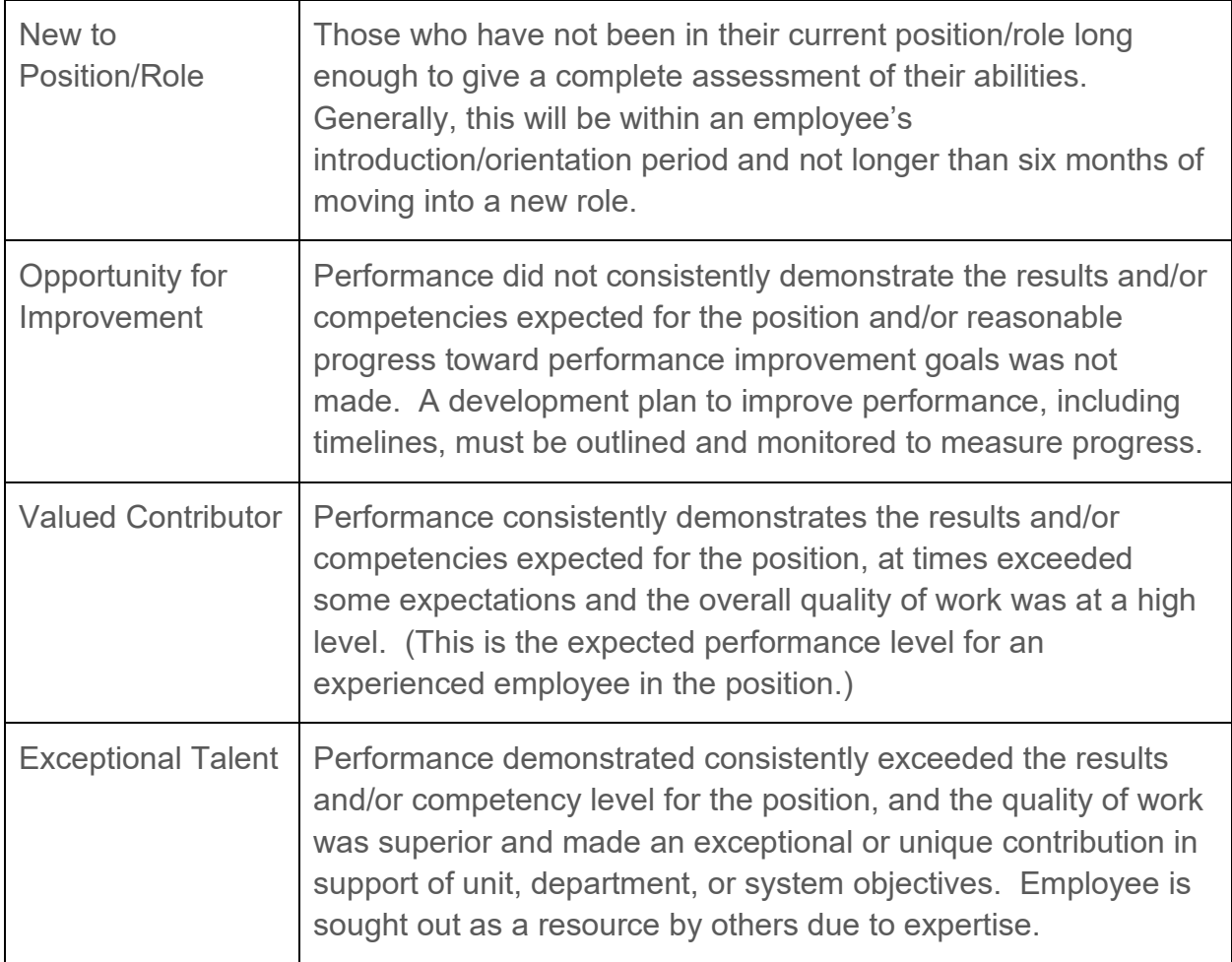

- **19.** Based on your performance for the entire performance period, select the rating that most accurately reflects your overall performance and enter overall comments.
- **20.** Select a Rating and enter overall comments.

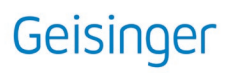

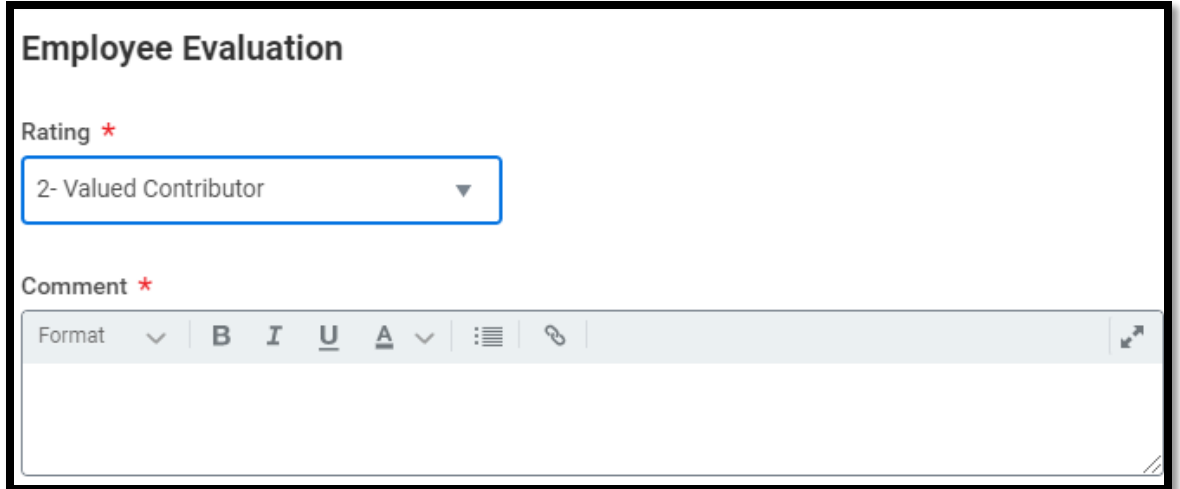

#### **21.** Click **Next**.

#### Section: **Summary**

The last section is a summary view of all the sections you completed.

**22. Additional Edits Required:** click the Guide Me button on the right side of the section to make any edits.

You can choose **Save for Later or Close**, which allows you to return to the form at a later time to review the content and submit.

**No Edits Required:** click the **Submit** button at the bottom of the form.

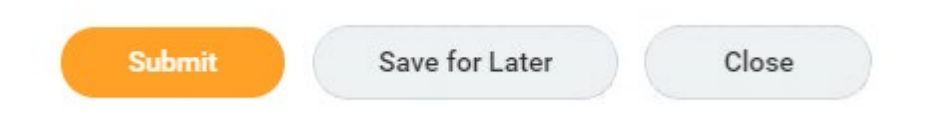

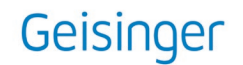

**23.** When you submit the self-evaluation, you will see this pop-up message indicating the review is now with your manager.

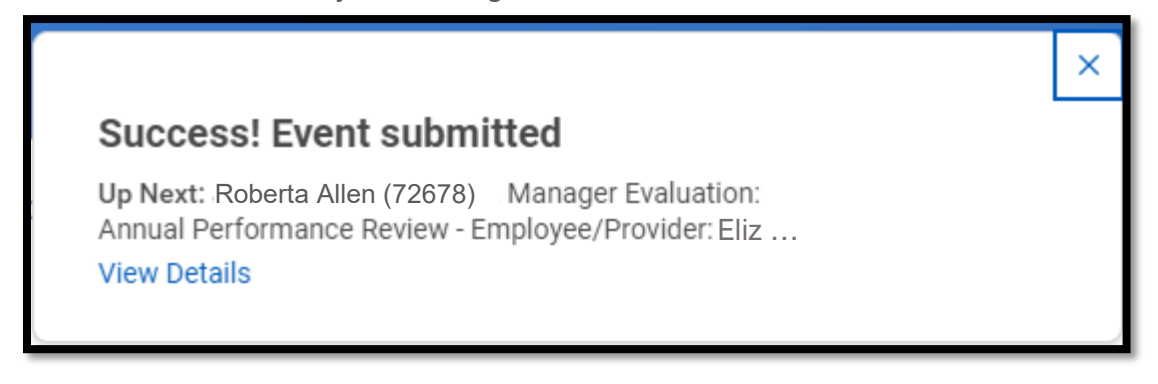

#### STEP 2: MANAGER WRITES EMPLOYEE'S PERFORMANCE REVIEW

Your direct manager will complete your performance review.

#### STEP 3: MANAGER AND EMPLOYEE MEET TO DISCUSS THE PERFORMANCE REVIEW

You and your manager will meet to discuss the review and overall rating.

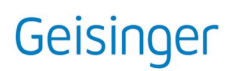

STEP 4: EMPLOYEE WRITES FINAL COMMENTS AND ACKNOWLEDGES THE PERFORMANCE REVIEW

Your manager will send the review to you for your Acknowledgement and final comments.

You will receive a task in your Workday Inbox to complete your performance review.

- **24.** Click on the Workday message to acknowledge the review and add any final comments.
- **25.** Once in the task, click on the Employee Acknowledgement field name to enable the menu.
- **26.** From the Status section, click on the radio button indicating that you have read the review and your manager has discussed it with you.

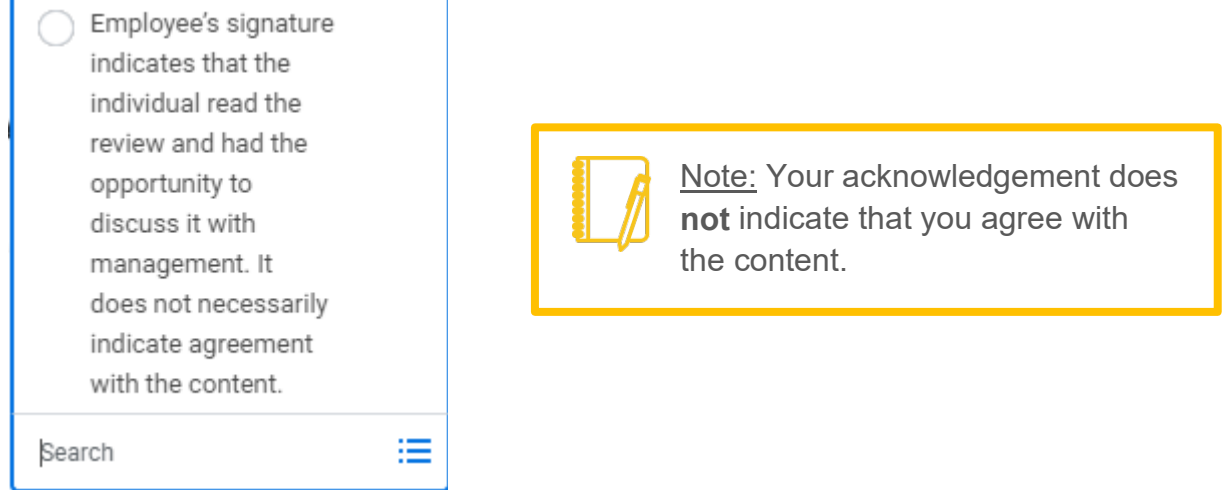

Although not required, you can enter any final comments in the Comment box.

**27.** If you are finished with the review, click the Submit button. If you want to go back to review and submit later, choose Save for Later/Close.

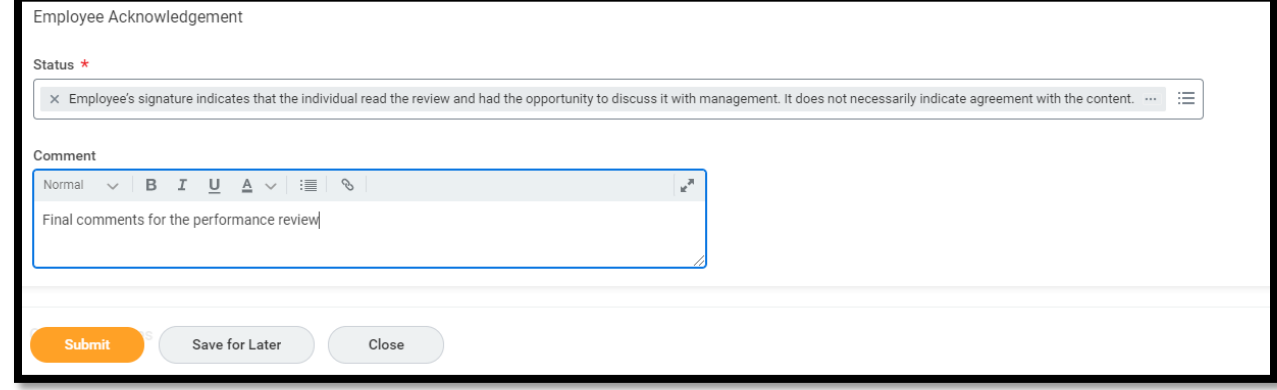

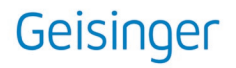

**28.** When you submit, you will see this pop-up message:

# **Success! Event submitted** Up Next: Roberta Allen (72678), Provide Manager Review Comments **View Details**

### STEP 5: MANAGER WRITES FINAL COMMENTS AND ACKNOWLEDGES THE PERFORMANCE REVIEW

Your performance review has now been returned to your manager for their final Acknowledgement.

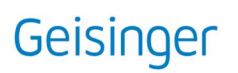

#### REVIEWING COMPLETED PERFORMANCE REVIEWS

Once your Performance Review has been completed, you can view your review at any time in Workday.

- **1.** From your Workday homepage, select **Talent and Performance**.
- **2.** From the next screen on the right under Performance, select Reviews.

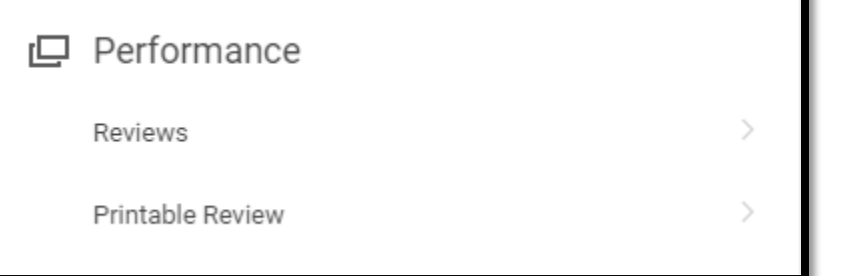

Create New PDF

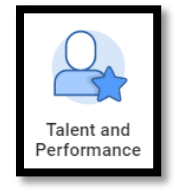

**3.** From your Completed list, you can View the performance review on your computer or you can Create a PDF and print it and/or save it outside of Workday.

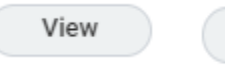

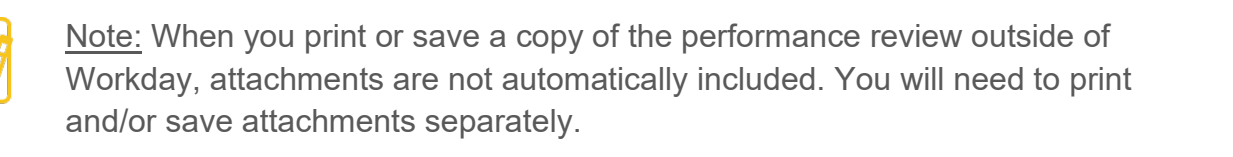

Also, Comments in the Job Responsibilities section aren't included when you print and/or save a PDF copy of the performance review. To save and/or print these Comments outside of Workday, you will need to capture a screenshot of the comments. Alternately, you can drag your mouse over the comments on the screen and press Ctrl-C to copy, then paste the text into another program (such as Word) by pressing Ctrl-V.

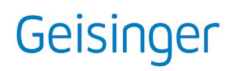